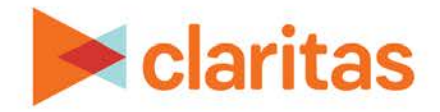

# **AudienceAnywhere**

# **Using the Campaigns Module**

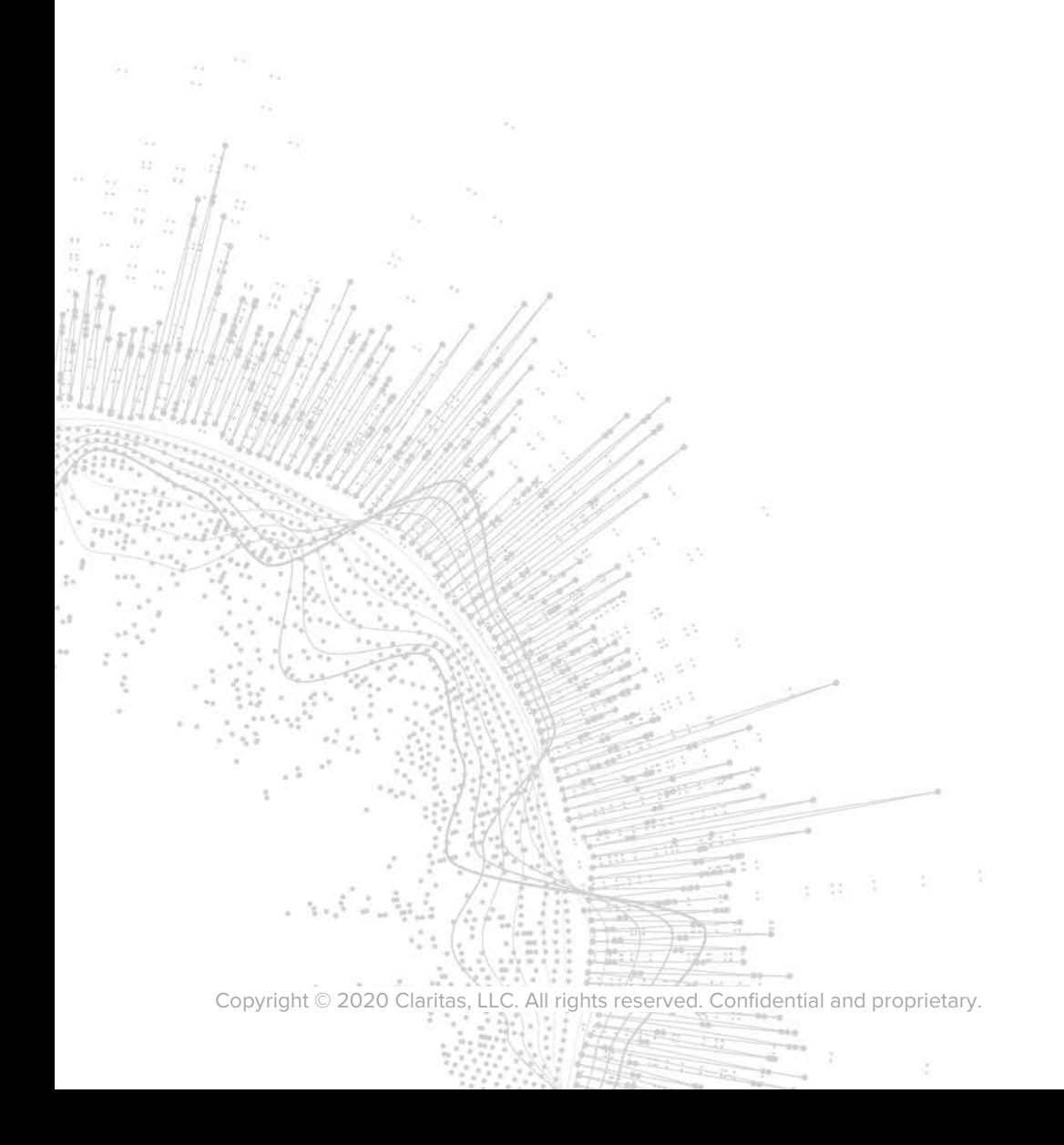

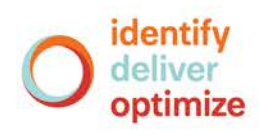

# **AudienceAnywhere**

# **Using the Campaigns Module**

# **CONTENTS**

[Overview](#page-1-0) [Interpreting a Campaign Report](#page-1-1) [Legal Notifications](#page-10-0)

### <span id="page-1-0"></span>**OVERVIEW**

<span id="page-1-1"></span>The Campaigns module in the Audience Anywhere platform allows users to view basic metrics for their digital campaigns (email, social, display) executed by the Claritas Ad Operations team.

This document provides an overview of how to interpret your campaign report output.

**Important Note:** In order to view campaign report data, the report first must be setup by your Claritas representative. Prior to executing the campaign please ensure your Claritas representative is aware you would like to review the report data in the Campaigns module, as the report needs to be setup ahead of time.

## **INTERPRETING A CAMPAIGN REPORT**

#### **Locate Desired Campaign Report**

1. Click on the Campaigns module.

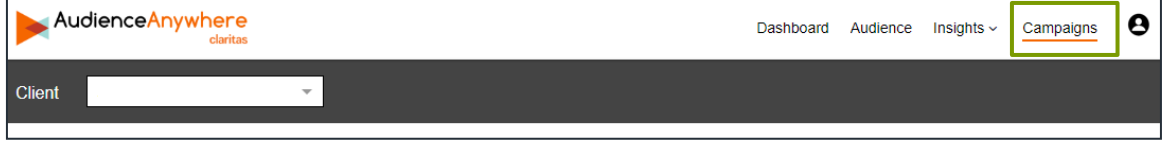

2. Select the client you want to view a campaign report for.

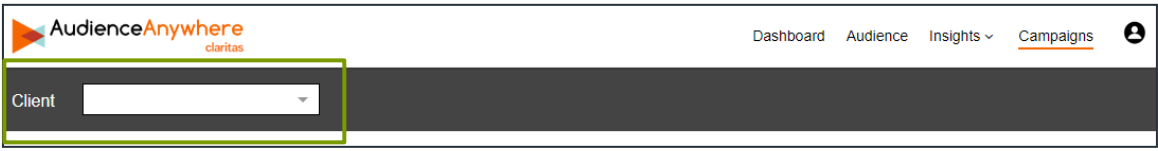

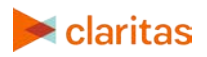

3. Select the campaign you want to view. You can scroll through the list of available campaign groups, or search by Name or ID.

Note: The Campaign Headers displayed on the screen are inputs that were specified when creating the campaign group.

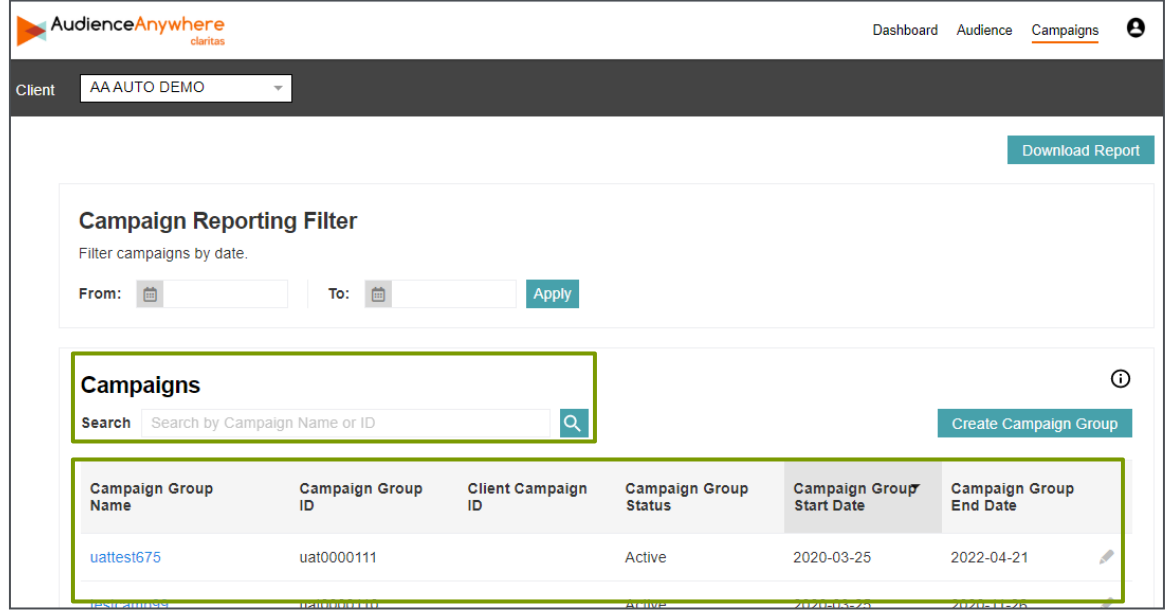

4. To view the desired report, click the appropriate Campaign Group Name.

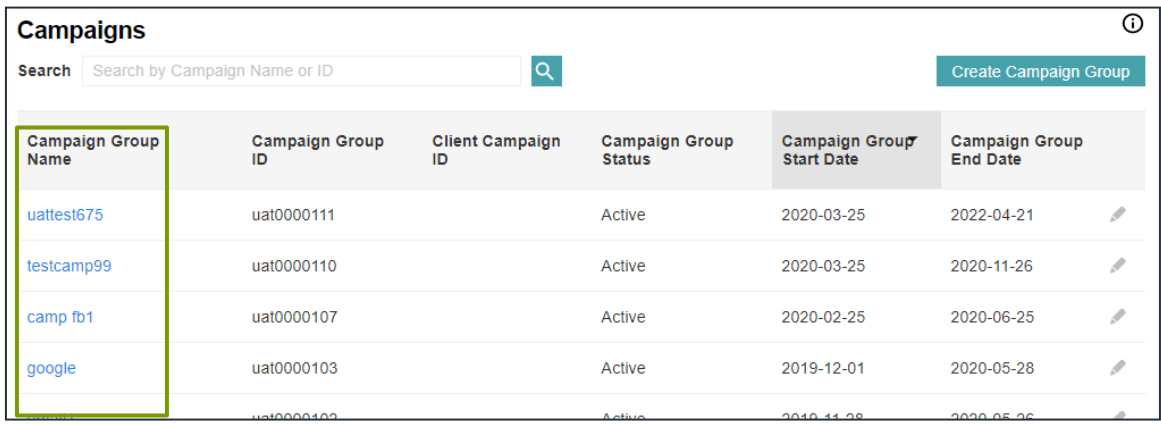

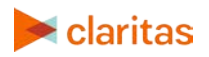

## **View the Campaign Report**

1. Specify the date range you would like to see data for.

The options are: Life of Campaign, Yesterday, Today, Last 7 Days or Last 30 Days.

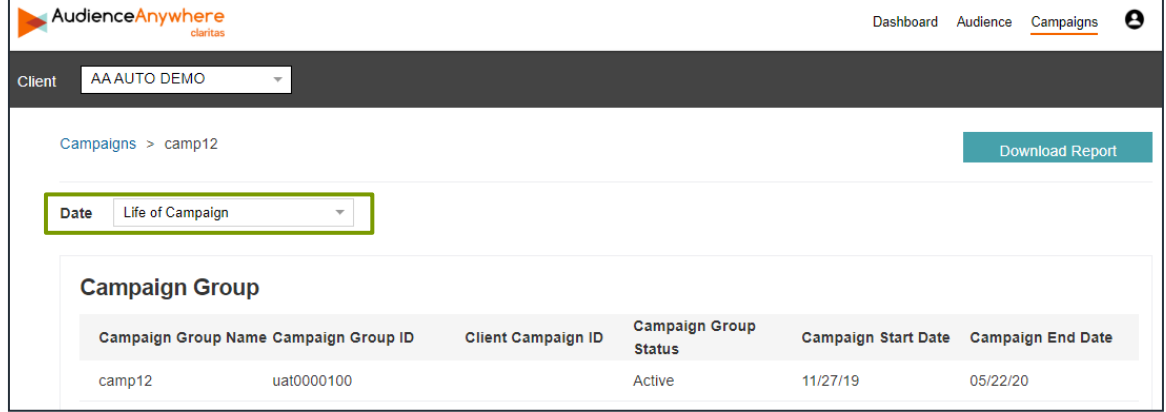

2. An aggregated summary of the campaign is displayed at the bottom of the screen.

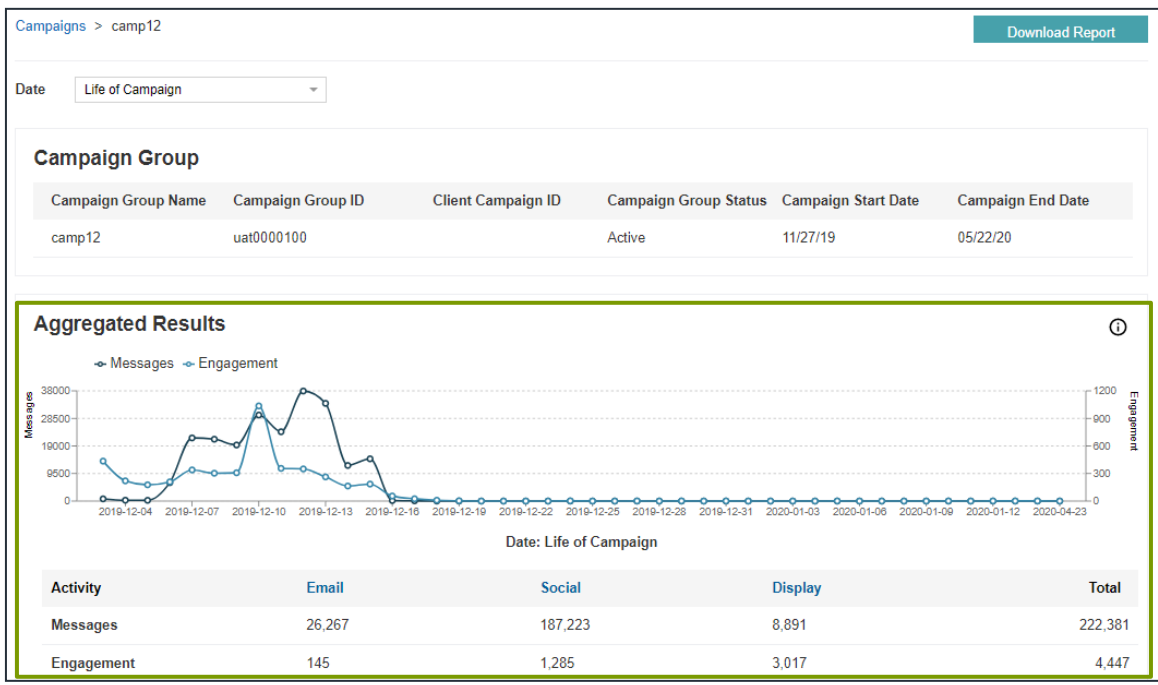

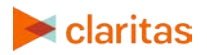

The chart tracks both messages sent and engagements for all channels and segments included in the campaign group (for the date range selected at the top of the page).

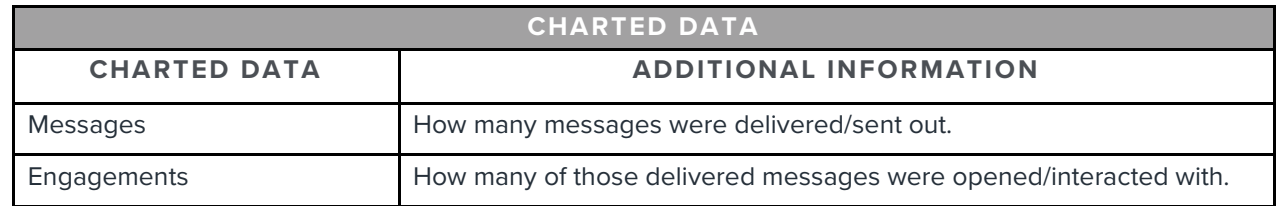

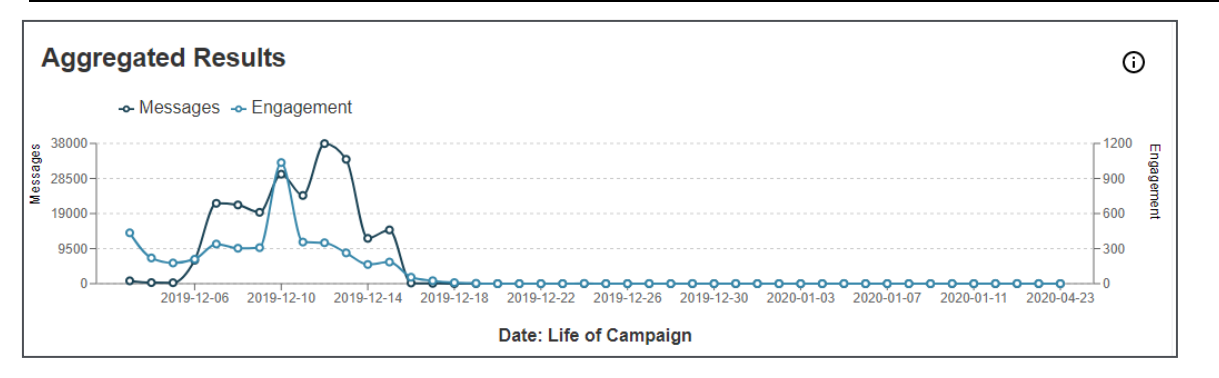

Below the chart, messages sent and engagements is displayed by channel type (for the date range selected at the top of the page).

Note: Only the channel types included in the campaign (Email, Facebook and/or Google Ads) will show up in the report.

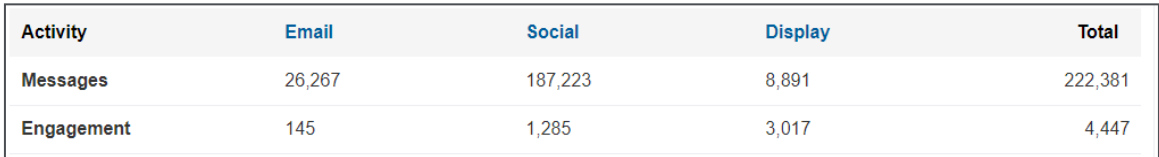

3. Click on the desired channel type to view detailed information for the specific Emails, Facebook and/or Google Ad campaigns included in your campaign group.

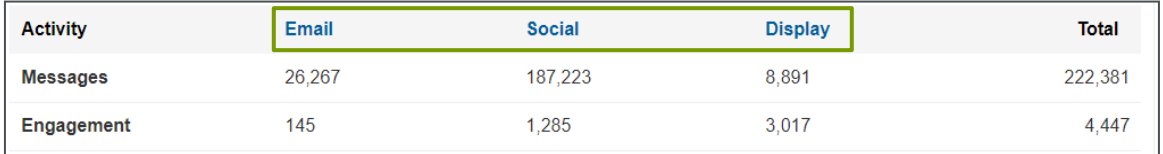

4. (Optional) To download this aggregated summary of the campaign as a PDF or .csv file, click Download Report located at the top of the page.

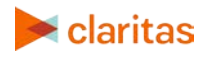

#### **View Email Deployment Details**

The specific Channel pages allow you to see data at the deployment and segment level (for a specified date range).

1. From the campaign report summary page, click Email.

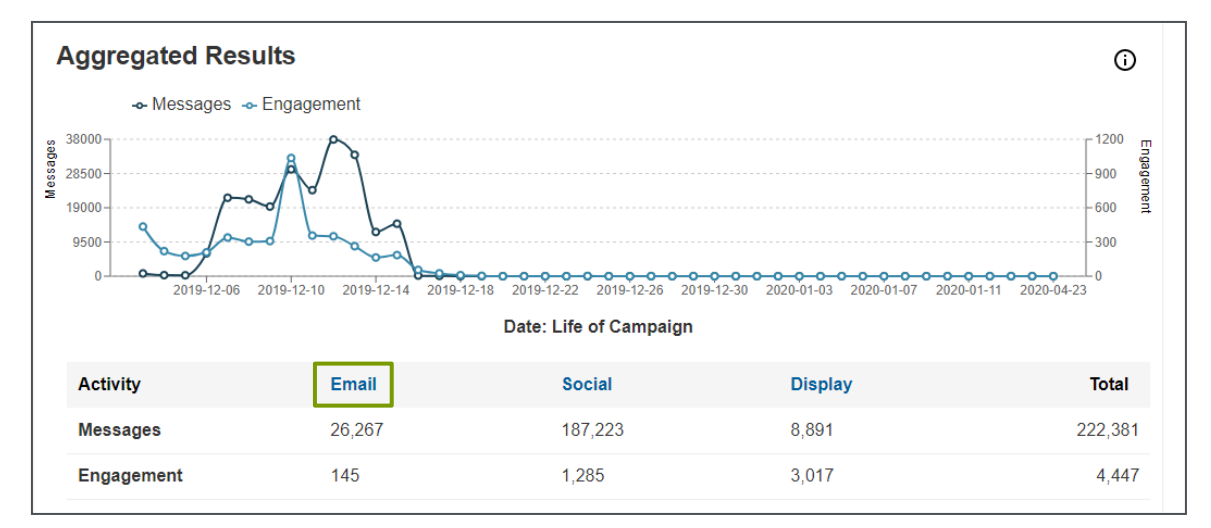

2. When the Email page displays, select the specific deployment and segment (campaign) you would like to view detailed information for.

Campaigns > camp12 > Email **Download Report Email Selection Email Deployment** Select Segment  $test34$  $\overline{\phantom{a}}$ **Email Segment** 

Then specify the date range you'd like to see data for.

Life of Campaign

Basic segment details will be provided, including status and start/end dates.

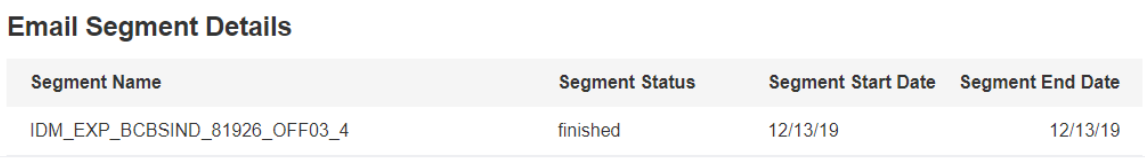

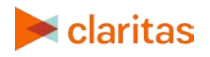

Date

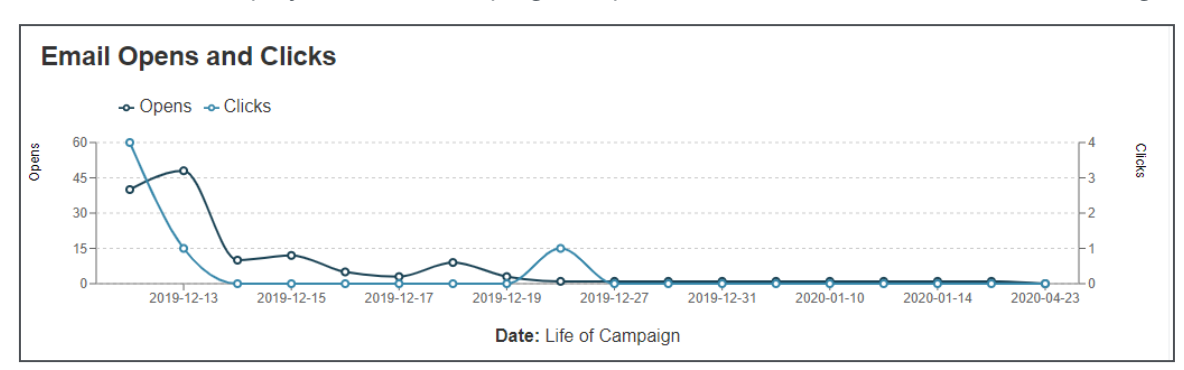

3. A chart will display the email campaign's Opens and Clicks for the selected data range.

4. Next, statistics are provided for the email campaign.

Note: Descriptions for each of the statistics listed are available by hovering over the info icon.

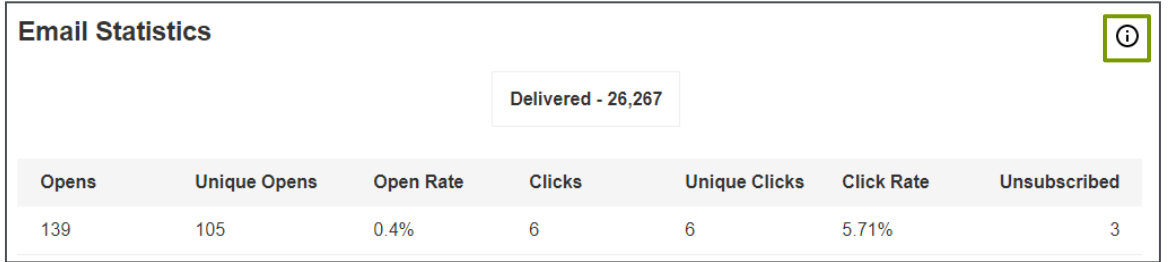

5. At the bottom of the page, the top links clicked is displayed.

And, a geographic listing of where the top number of opens occurred is listed.

6. (Optional) To download the details for this specific email campaign as a PDF or .csv file, click Download Report located at the top of the page.

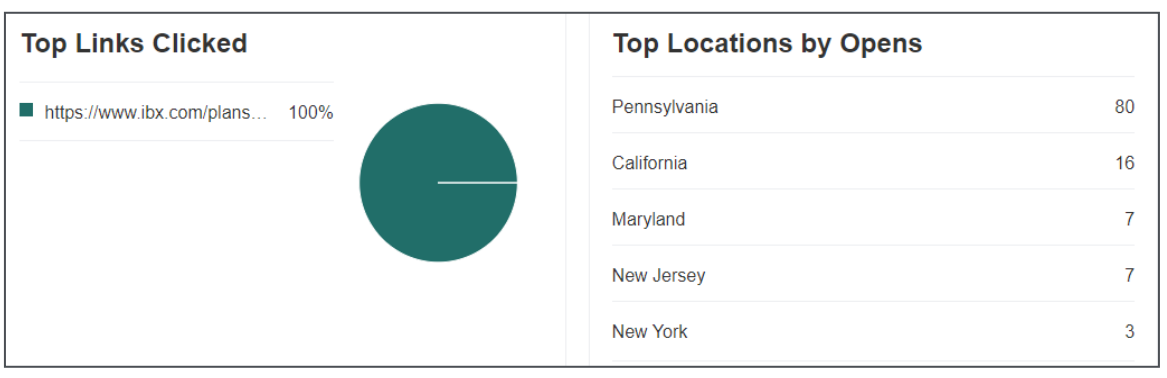

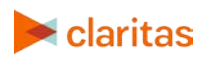

#### **View Facebook Deployment Details**

The specific Channel pages allow you to see data at the deployment and segment level (for a specified date range).

1. From the campaign report summary page, click Social.

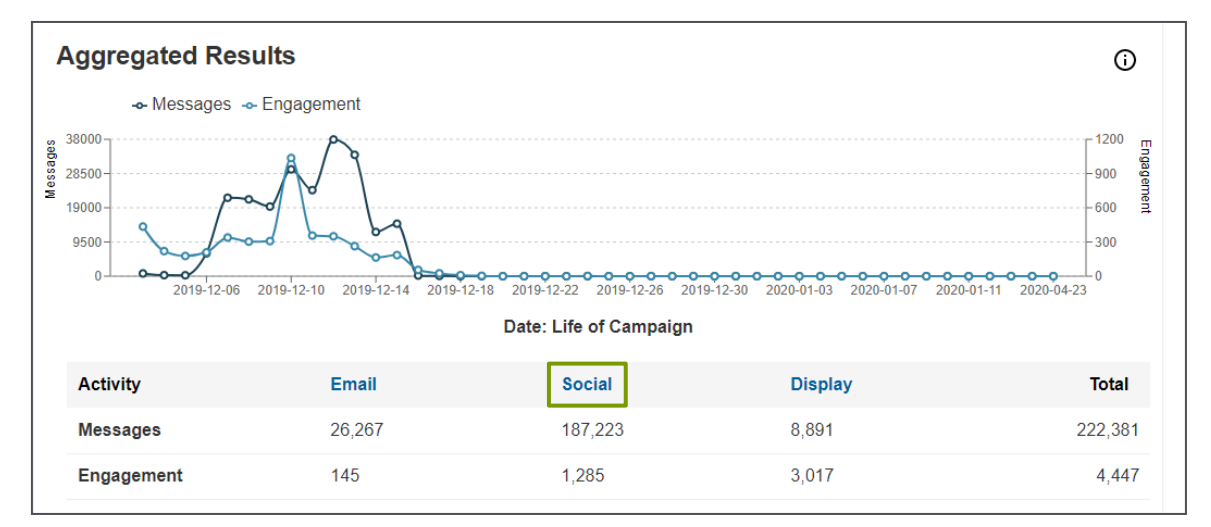

2. When the Facebook page displays, select the specific deployment and segment (campaign) you would like to view detailed information for.

Then specify the date range you'd like to see data for.

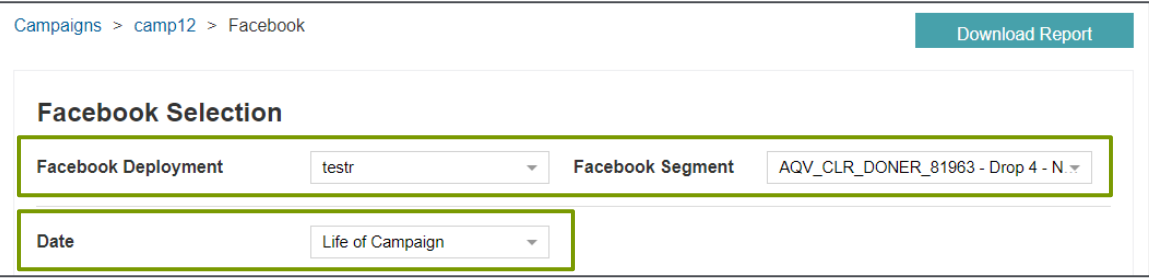

Basic segment details will be provided, including status and start/end dates.

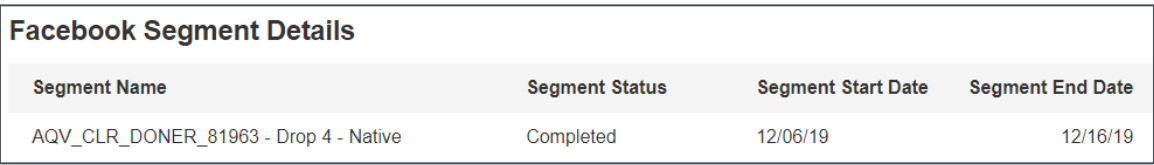

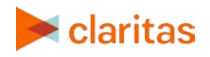

3. A chart will display the Facebook campaign's Impressions, Clicks and Post Engagements for the selected data range.

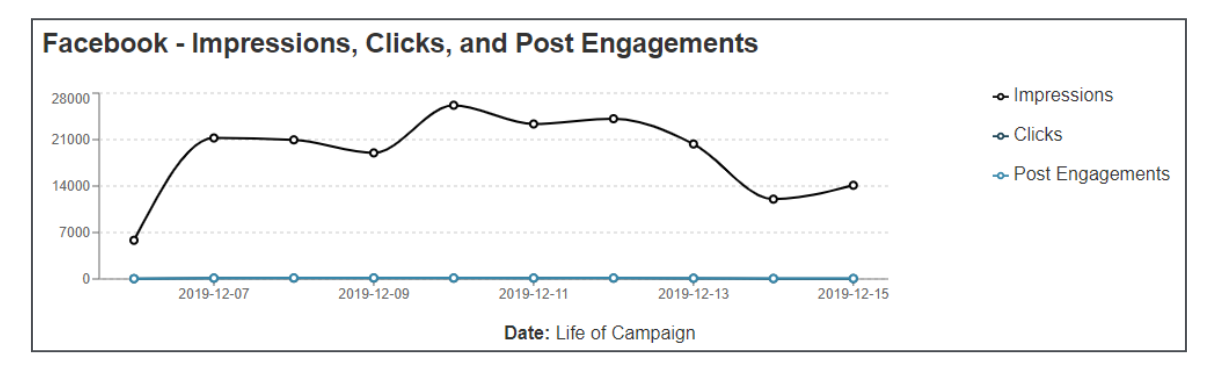

4. Next, statistics are provided for the Facebook campaign.

Note: Descriptions for each of the statistics listed are available by hovering over the info icon.

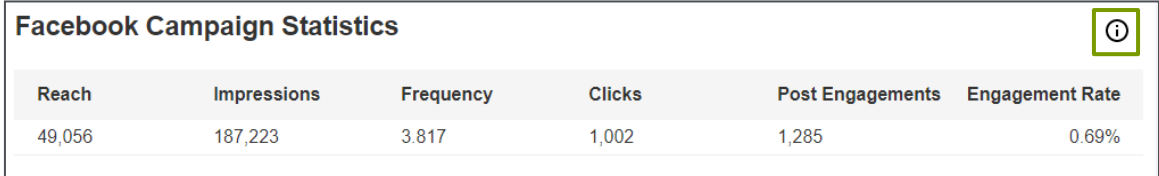

5. At the bottom of the page, the top clicks by geographic location is displayed.

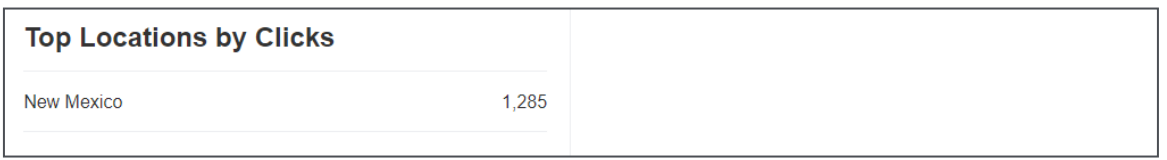

6. (Optional) To download the details for this specific Facebook campaign as a PDF or .csv file, click Download Report located at the top of the page.

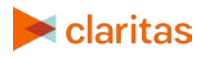

#### **View Google Ad Deployment Details**

The specific Channel pages allow you to see data at the deployment and segment level (for a specified date range).

1. From the campaign report summary page, click Display.

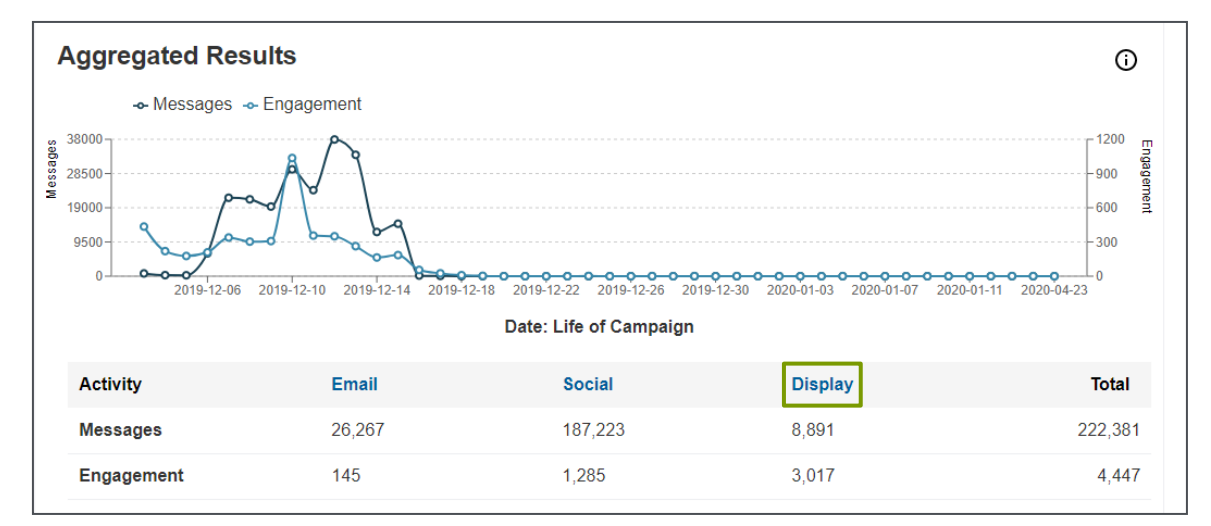

2. When the Google Ads page displays, select the specific deployment and segment (campaign) you would like to view detailed information for.

Then specify the date range you'd like to see data for.

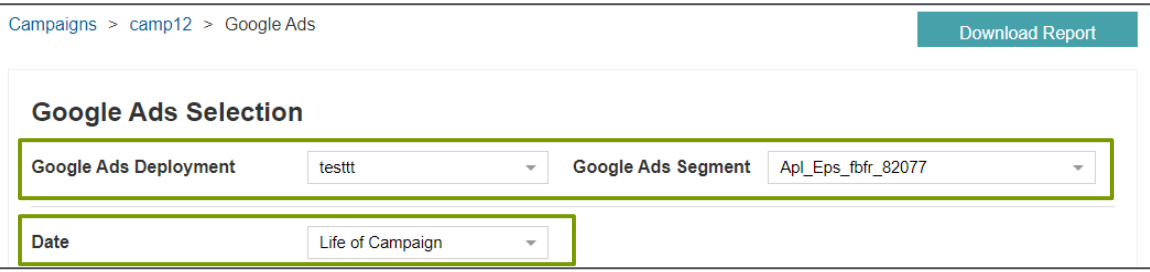

Basic segment details will be provided, including status and start/end dates.

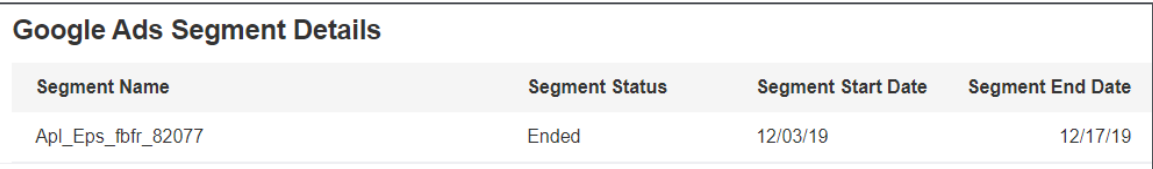

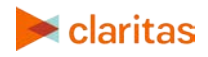

3. A chart will display the Google Ads campaign's Impressions and Clicks for the selected data range.

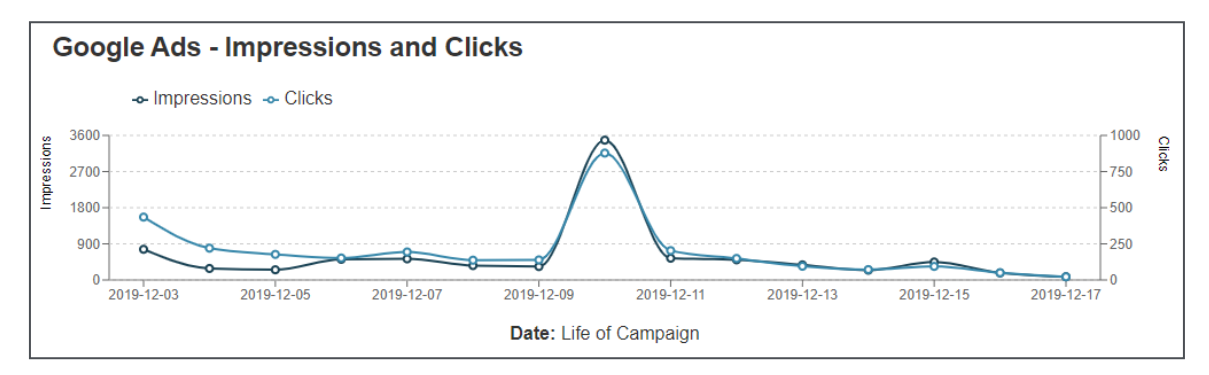

4. Next, statistics are provided for the Google Ads campaign.

Note: Descriptions for each of the statistics listed are available by hovering over the info icon.

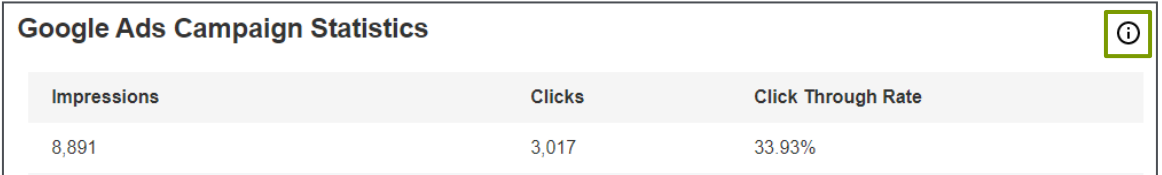

5. At the bottom of the page, the top links clicked is displayed.

And, a geographic listing of where the top number of opens occurred is listed.

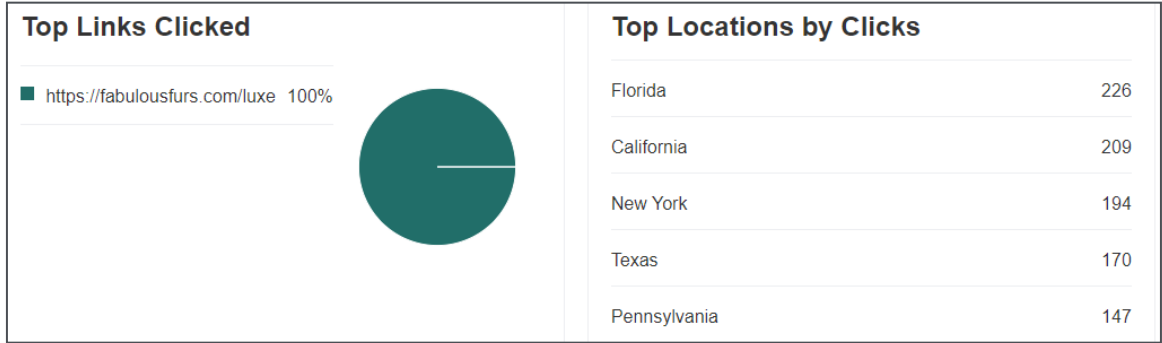

6. (Optional) To download the details for this specific Google Ads campaign as a PDF or .csv file, click Download Report located at the top of the page.

## <span id="page-10-0"></span>**LEGAL NOTIFICATIONS**

AudienceAnywhere is a registered trademark of Claritas, LLC. Company names and product names are trademarks or registered trademarks of their respective companies and are hereby acknowledged.

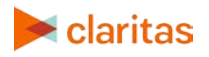

This documentation contains proprietary information of Claritas. Publication, disclosure, copying, or distribution of this document or any of its contents is prohibited, unless consent has been obtained from Claritas.

Some of the data in this document is for illustrative purposes only and may not contain or reflect the actual data and/or information provided by Claritas to its clients.

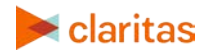